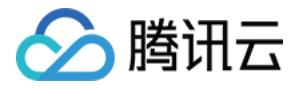

# 裸⾦属云服务器

# 购买指南

# 产品⽂档

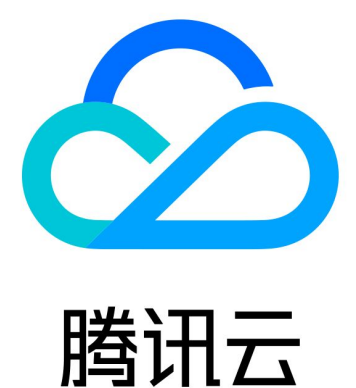

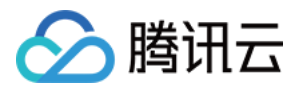

【版权声明】

©2013-2024 腾讯云版权所有

本文档著作权归腾讯云单独所有,未经腾讯云事先书面许可,任何主体不得以任何形式复制、修改、抄袭、传播全 部或部分本⽂档内容。

【商标声明】

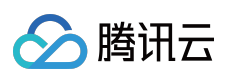

及其它腾讯云服务相关的商标均为腾讯云计算(北京)有限责任公司及其关联公司所有。本文档涉及的第三方主体 的商标,依法由权利人所有。

【服务声明】

本文档意在向客户介绍腾讯云全部或部分产品、服务的当时的整体概况,部分产品、服务的内容可能有所调整。您 所购买的腾讯云产品、服务的种类、服务标准等应由您与腾讯云之间的商业合同约定,除非双方另有约定,否则, 腾讯云对本⽂档内容不做任何明⽰或模式的承诺或保证。

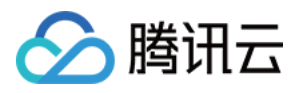

# 文档目录

[购买指南](#page-3-0)

[计费概述](#page-3-1)

[实例售卖地域](#page-5-0)

[购买裸⾦属云服务器实例](#page-7-0)

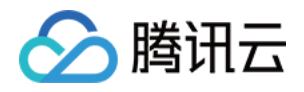

# <span id="page-3-1"></span><span id="page-3-0"></span>购买指南 计费概述

最近更新时间:2024-01-03 14:07:45

## 计费说明

裸金属云服务器有按量计费一种计费模式,详情可参见 CVM [计费模式。](https://www.tencentcloud.com/document/product/213/2180)同时也支持 时长折扣,时长折扣的比率和 云服务器可能不同,以购买页显示为准。

## 实例价格

裸金属云服务器实例包括网络、存储(系统盘、数据盘)、计算(CPU、内存、GPU)三大部分。您可直接使用云 服务器 [价格计算器](https://buy.tencentcloud.com/price/cvm/calculator) 查看您所需的各个产品的组合价格,估算资源成本。您可将所需产品添加至购买预算清单,并一 键购买。

### 续费说明

实例在到期当日关机并自动进入回收站并保留7个自然日,期间可选择续费。7个自然日后仍未续费则该实例将被销 毁。

支持在购买时设置自动续费。

#### 说明:

建议到期前为实例进行续费,以防止其到期时关机导致服务中断。有关续费的更多操作请参见 [续费实例。](https://www.tencentcloud.com/document/product/213/6143)

### 回收说明

裸金属云服务器实例回收,与云服务器回收机制一致,具体可参见云服务器 [实例回收。](https://www.tencentcloud.com/zh/document/product/213/4931?from_cn_redirect=1#.E5.AE.9E.E4.BE.8B.E5.9B.9E.E6.94.B6.E8.AF.B4.E6.98.8E)

### 欠费说明

裸金属云服务器实例欠费,与云服务器欠费处理方式一致,具体参见云服务器欠费说明。 如果您是腾讯云合作伙伴的客户,账户欠费下的产品资源处理规则以您与合作伙伴约定的协议为准。

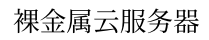

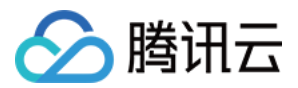

### 退费说明

裸金属云服务器实例退费,与云服务器退费规则一致。

## 特别提示

以上价格为标准刊例价,由降价活动或其他因素导致的价格变化以购买页价格为准。 部分新一代弹性裸金属架构的裸金属云服务器实例支持按量计费实例关机不收费策略,具体可参见按量计费实例关 机不收费说明。

版权所有:腾讯云计算(北京)有限责任公司 第5 月100 年 第5 大 11页 第5 共11页 第5 共11页

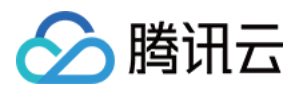

# <span id="page-5-0"></span>实例售卖地域

最近更新时间:2024-01-03 14:07:17

#### 裸⾦属云服务器实例可售卖地域如下表:

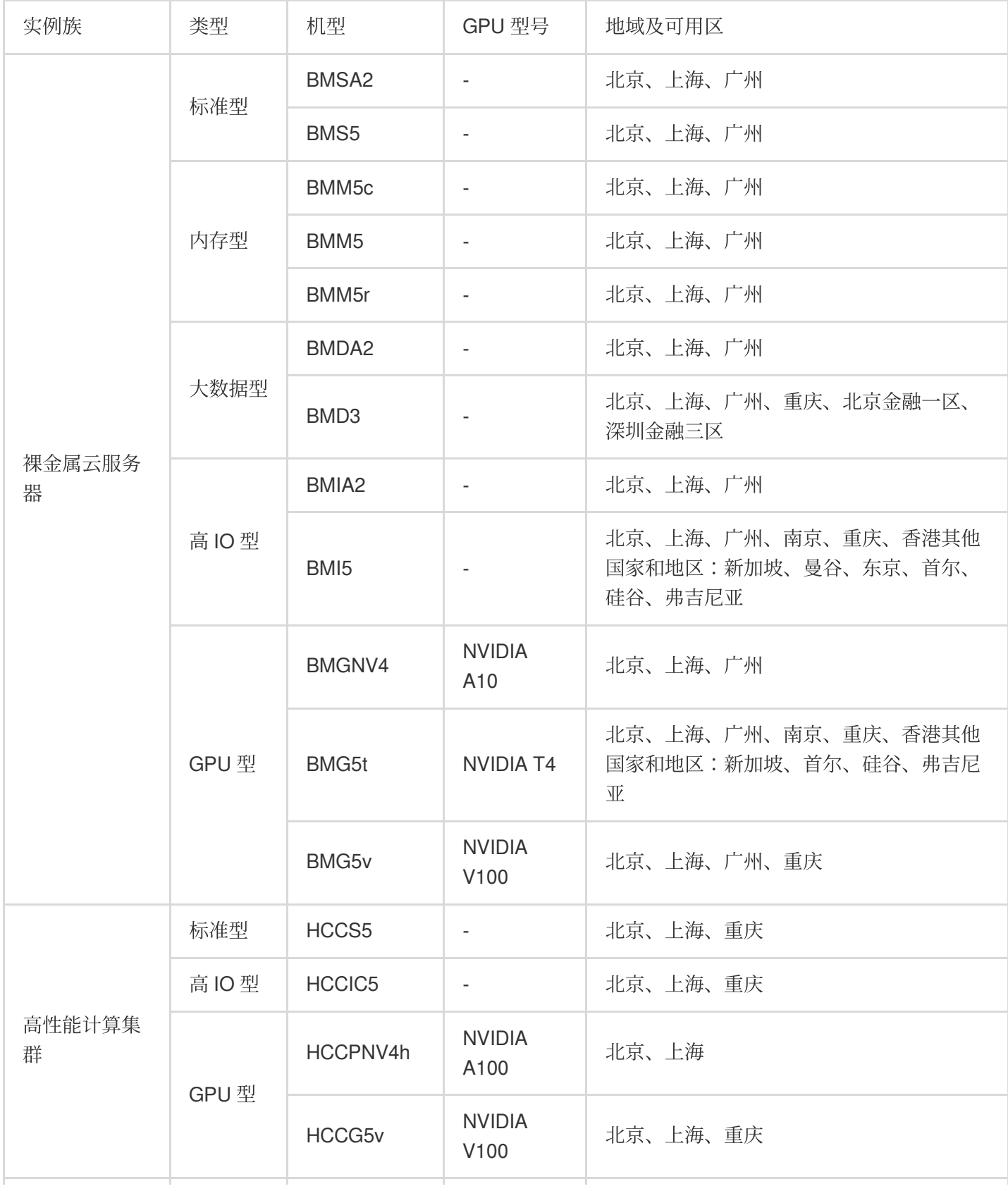

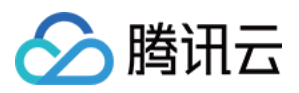

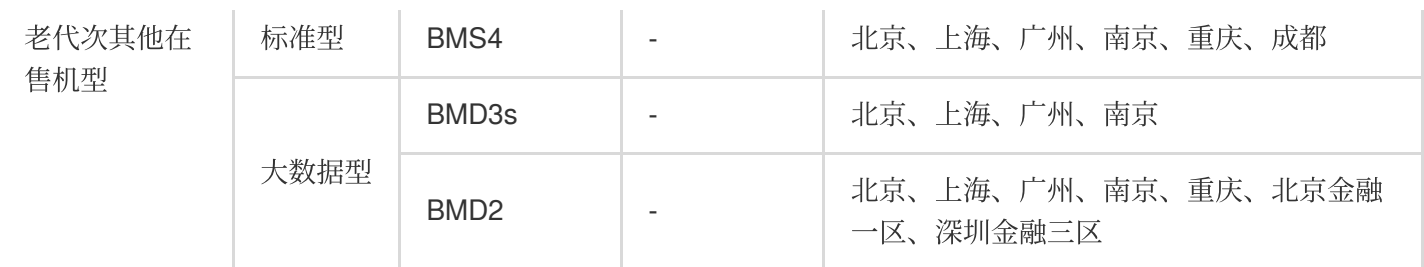

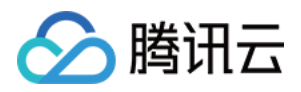

# <span id="page-7-0"></span>购买裸⾦属云服务器实例

最近更新时间:2024-01-03 14:06:47

### 购买须知

裸金属云服务器与云服务器 购买页 及 [控制台](https://console.tencentcloud.com/cvm) 相同,您可前往云服务器购买页按需选购。您也可参见 自定义配置 Linux 云服务器,了解更多配置信息。

在购买裸金属云服务器前,请确保已了解本产品,且已了解 [实例规格](https://www.tencentcloud.com/document/product/1171/52405) 及 [计费模式](https://www.tencentcloud.com/document/product/1171/52407)。

确保了解所选裸金属云服务器实例所在可用区,可售卖地域信息请参见 [实例售卖地域。](https://www.tencentcloud.com/document/product/1171/52408)

### 购买步骤

本文实例类型以**标准型 BMS5**为例, 指导您快速购买一台裸金属云服务器实例:

#### 步骤1:登录购买页面

#### 步骤**2**:选择计费模式、地域与机型

进入购买页后,选择计费模式、网络、地域及机型。本文配置以广州三区,标准型 BMS5为例,请您以购买页实际 信息为准:

[计费模式](https://www.tencentcloud.com/document/product/213/2180):竞价实例、按量计费或预留实例。详情请参见计费模式。

地域及可用区:可选择可用区以实例购买页为准,详情请参见[实例售卖地域。](https://www.tencentcloud.com/document/product/1171/52408)

实例:本文以选择标准型 BMS5为例, 您可按需选择。

#### 步骤**3**:选择镜像及存储

1. 选择裸金属云服务器使用的镜像。

裸金属云服务器支持三种镜像类型:公共镜像、自定义镜像、共享镜像。详情请参见[镜像概述。](https://www.tencentcloud.com/document/product/213/4940) 若您属于腾讯云的新用户,则可选择公共镜像,并根据需要挑选版本。如下图所示:

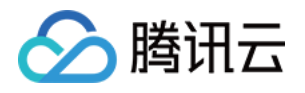

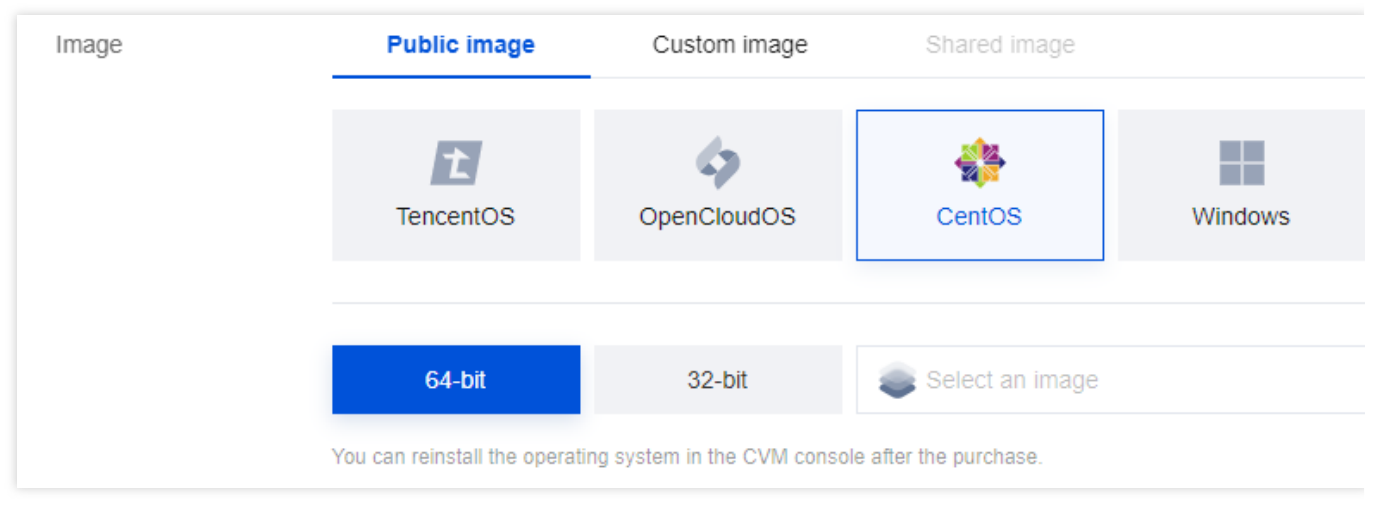

#### 注意:

GPU 型实例必须具备相应的 GPU 驱动才能正常运行。您可通过以下2种方式, 安装相应驱动:

若选择公共镜像,部分实例支持勾选"后台自动安装GPU驱动"即可预装相应版本驱动,建议您选择该方式。该方式 仅支持部分 Linux 公共镜像。

若选择公共镜像,则可在 GPU 型实例创建成功后,参见安装 NVIDIA [驱动指引](https://www.tencentcloud.com/document/product/560/8048) 手动安装相应驱动。

2. 选择裸金属云服务器的存储。如下图所示:

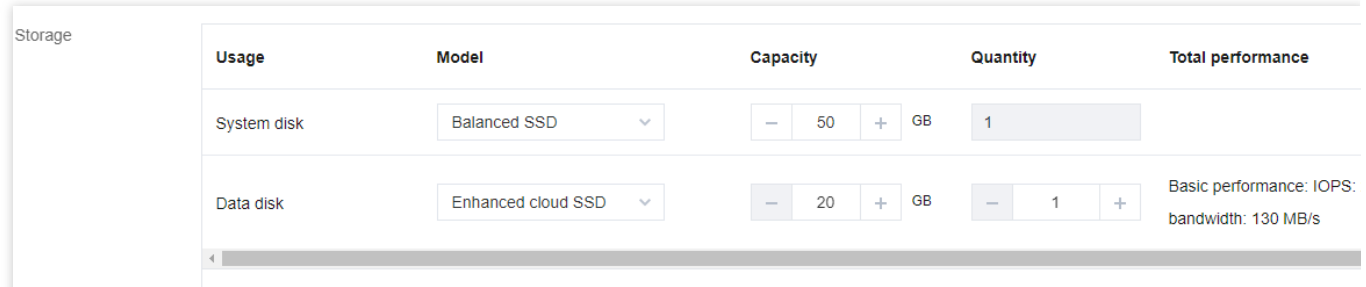

+ Add data disk You can add 19 more data disk(s).

系统盘及数据盘:类型和大小均可灵活选择(本地系统盘实例不支持调整调整存储容量)。

3. 单击下一步:设置网络和主机。

#### 步骤**4**:设置⽹络、安全组与主机

1. 选择裸金属云服务器的网络与带宽。如下图所示:

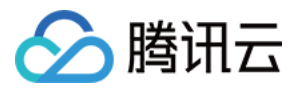

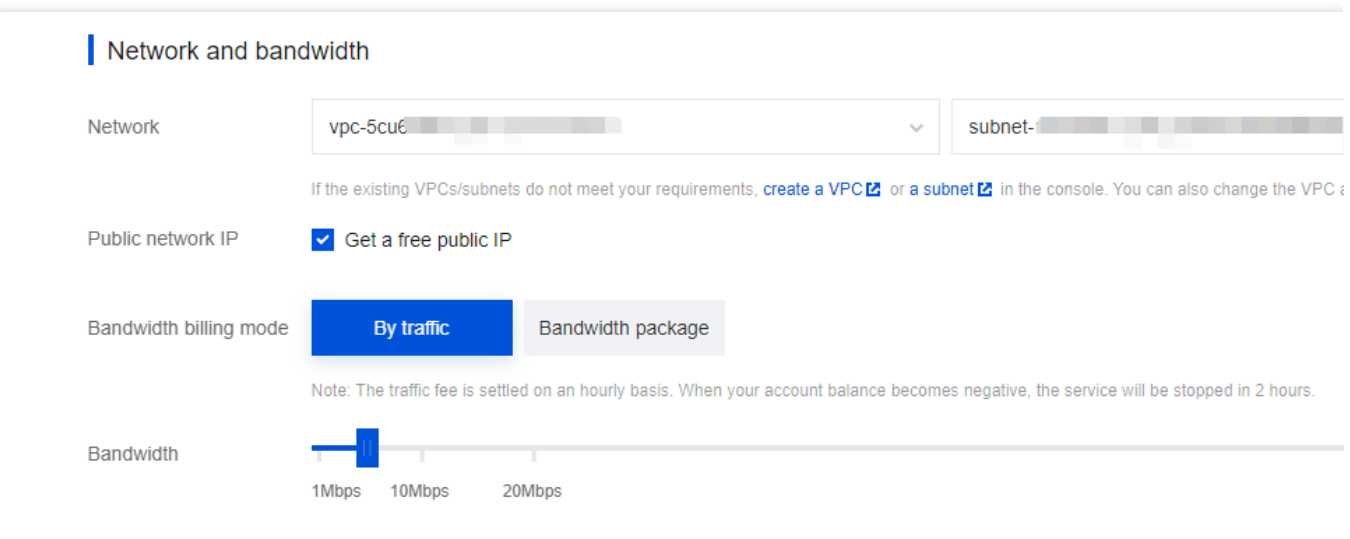

**网络:**选择现有私有网络或创建新私有网络。

公网IP: 若您的实例需外网访问能力,则需勾选,创建后即为实例分配公网IP。

带宽计费模式:公网带宽,按固定带宽计费或按使用流量计费。

按带宽计费:选择固定带宽,超过本带宽时将丢包(适合网络波动较小的场景)。

按使用流量计费:按实际使用流量收费。可限制峰值带宽, 当瞬时带宽超过限制值时将丢包(适合网络波动较大的 场景)。

带宽值:实例公⽹带宽上限,请按需设置。

**IPv6** 地址:开通实例的 IPv6 地址。

2. 新建或选择已有安全组, 控制端口的开放范围。如下图所示:

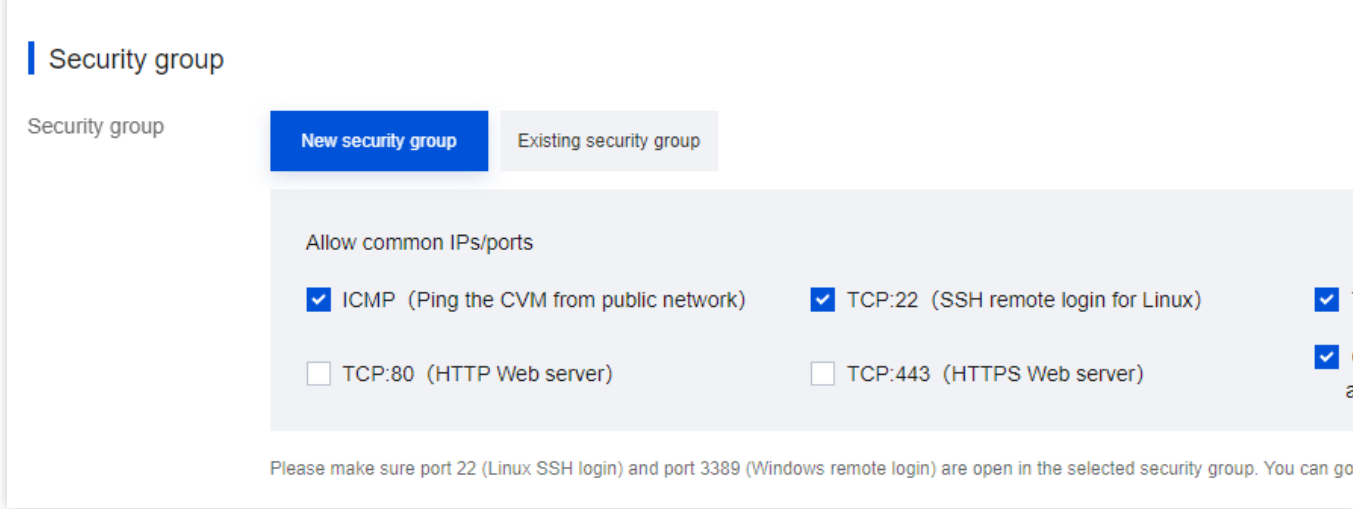

- 3. 设置裸⾦属云服务器的登录密码或密钥。
- 4. 按需设置其他自定义配置。
- 5. 单击下一步:确认配置信息。

#### 步骤**5**:确认配置信息

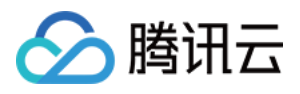

#### 1. 请在确认配置信息步骤中核对以下内容。如下图所示:

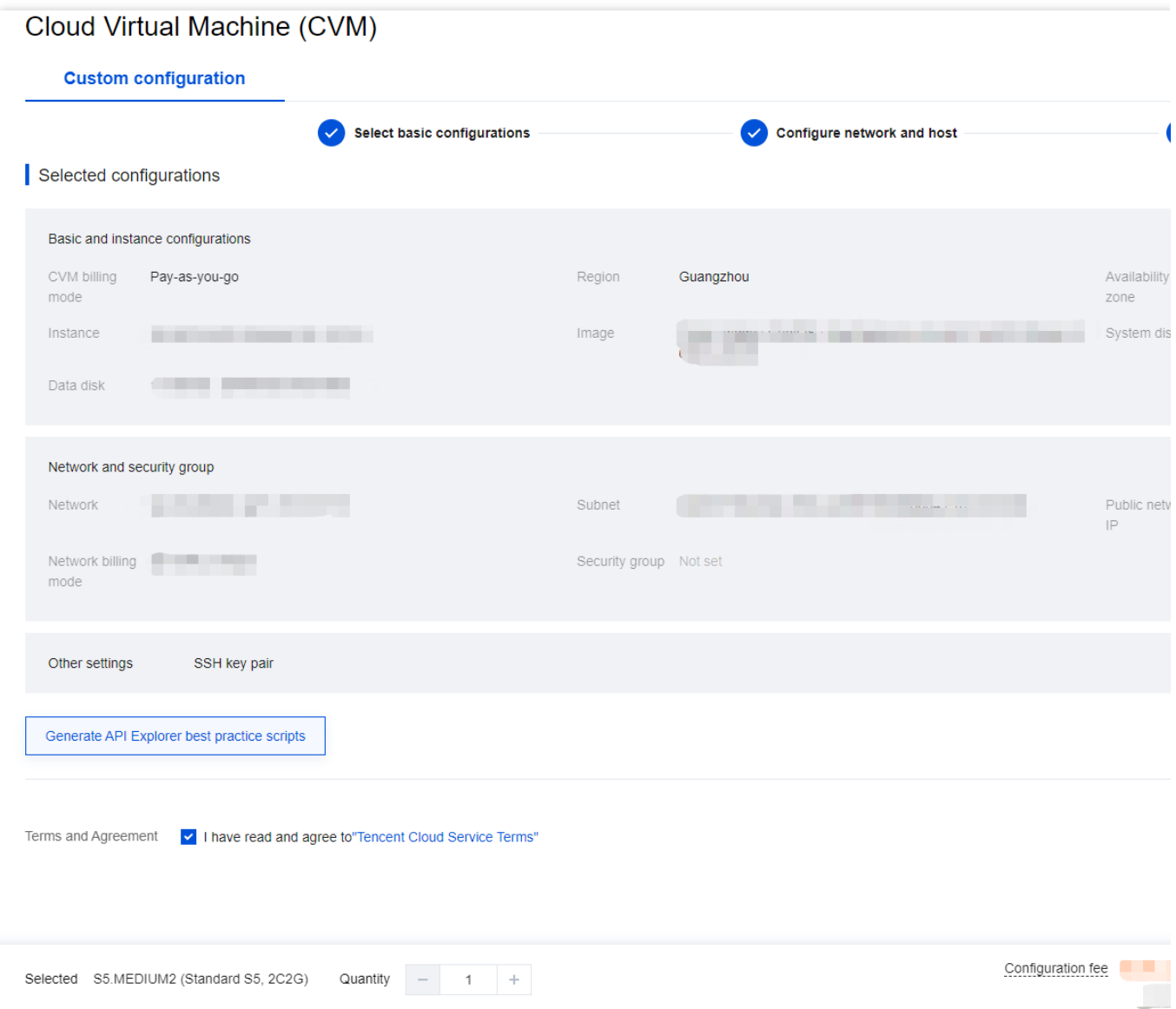

确认实例规格、镜像选择、存储和公网配置选择及安全组等配置项是否符合预期。

可选择或核对购买数量和购买时长。

2. 阅读并勾选同意《腾讯云服务协议》,并单击立即购买。

#### 步骤**6**:核对订单及付款

请核对订单信息,选择付款方式付款。 支付成功后,进入控制台,待实例创建启动完毕,即可进行登录操作。